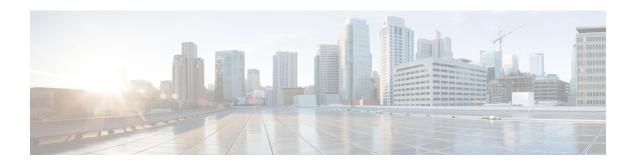

# **Configuration Wizards**

This chapter contains the following sections:

- Getting Started Wizard, on page 1
- VLAN Configuration Wizard, on page 2
- ACL Configuration Wizard, on page 3

### **Getting Started Wizard**

The Getting Started Wizard will assist you in the initial configuration of the device.

- Step 1 In Configuration Wizards > Getting Started Wizard, click Launch Wizard.
- Step 2 Click Launch Wizard and Next.
- **Step 3** Enter the fields in the General Information tab:
  - System Location—Enter the physical location of the device.
  - System Contact—Enter the name of a contact person.
  - Host Name—Select the host name of this device. This is used in the prompt of CLI commands:
    - Use Default—The default hostname (System Name) of these switches is: switch123456, where 123456 represents the last three bytes of the device MAC address in hex format.
    - User Defined—Enter the hostname. Use only letters, digits, and hyphens. Host names cannot begin or end with a hyphen. No other symbols, punctuation characters, or blank spaces are permitted (as specified in RFC1033, 1034, 1035).
- Step 4 Click Next.
- **Step 5** Enter the fields in the IP Settings tab:
  - Interface—Select the IP interface for the system.
  - IP Interface Source—Select one of the following options:
    - DHCP—Select for the device to receive its IP address from a DHCP server.
    - Static—Select to enter the IP address of the device manually.

- If you selected Static as the IP interface source, enter the following fields:
  - IP Address—IP address of the interface.
  - · Network Mask—IP mask for this address.
  - Administrative Default Gateway—Enter the default gateway IP address.
- DNS Server—Enter the IP address of the DNS server.

#### Step 6 Click Next

**Step 7** Enter the fields in the User Account tab:

- Username—Enter a new user name between 0 and 20 characters. UTF-8 characters are not permitted.
- Password—Enter a password (UTF-8 characters are not permitted). If the password strength and complexity is defined, the user password must comply with the policy configured in Password Strength.
- Confirm Password—Enter the password again.
- Password Strength —Displays the strength of password. The policy for password strength and complexity are configured in the Password Strength.
- Keep current username and password—Select to keep current username and password.

#### Step 8 Click Next

**Step 9** Enter the fields in the Time Settings tab:

- Clock Source—Select one of the following:
  - Manual Settings—Select to enter the device system time. If this is selected, enter the Date and Time.
  - Default SNTP Servers—Select to use the default SNTP servers.

**Note** The default SNTP servers are defined by name, thus DNS must be configured and operational.

- Manual SNTP Server—Select and enter the IP address of an SNTP server.
- **Step 10** Click **Next** to view a summary of configuration that you entered.
- **Step 11** Click **Apply** to save the configuration data.

# **VLAN Configuration Wizard**

The VLAN Configuration Wizard will assist you in configuring the VLANs. Each time you run this wizard, you can configure the port memberships in a single VLAN. To use the VLAN Configuration Wizard to configure your VLANs follow these steps:

- Step 1 In Configuration Wizards > VLAN Configuration Wizard, click Launch Wizard.
- Step 2 Click Launch Wizard and Next.

- Step 3 Select the ports that are to be configured as trunk port (by clicking with mouse on the required ports in the graphical display). Ports that are already configured as Trunk ports are pre-selected.
- Step 4 Click Next.
- **Step 5** Enter the fields:
  - VLAN ID—Select the VLAN you want to configure. You can select either an existing VLAN or New VLAN.
  - New VLAN ID—Enter the VLAN ID of a new VLAN.
  - VLAN Name—Optionally, enter VLAN name.
- Step 6 Select the trunk ports that are to be configured as untagged members of the VLAN (by clicking with mouse on the required ports in the graphical display). The trunk ports that are not selected in this step becomes tagged members of the VLAN.
- Step 7 Click Next.
- Step 8 Select the ports are that to be the access ports of the VLAN. Access ports of a VLAN is untagged member of the VLAN. (by clicking with mouse on the required ports in the graphical display).
- **Step 9** Click **Next** to see the summary of the information that you entered.
- Step 10 Click Apply.

### **ACL Configuration Wizard**

The ACL Configuration Wizard will assist you when creating a new ACL, or editing an existing ACL. To add or modify an existing ACL, complete the following steps:

- Step 1 In Configuration Wizards > ACL Configuration Wizard, click Launch Wizard.
- **Step 2** To create a new ACL, click **Next**. To edit an existing ACL, choose it from the ACL drop-down list and then click **Next**.
- **Step 3** Enter the fields:
  - ACL Name—Enter the name of a new ACL.
  - ACL Type—Select the type of ACL: IPv4 or MAC.
- Step 4 Click Next.
- **Step 5** Enter the fields:
  - Action on match—Select one of the options:
    - Permit Traffic—Forward packets that meet the ACL criteria.
    - Deny Traffic—Drop packets that meet the ACL criteria.
    - Shutdown Interface—Drop packets that meet the ACL criteria, and disable the port from where the packets received.
- **Step 6** For a MAC-based ACL, enter the fields:

| Option                        | Description                                                                                                    |
|-------------------------------|----------------------------------------------------------------------------------------------------|
| Source MAC Address            | Select Any if all source address are acceptable or User defined to enter a source address or range of source addresses.                                                                                                    |
| Source MAC Value              | Enter the MAC address to which the source MAC address is to be matched and its mask (if relevant).                                                                                                    |
| Source MAC Wildcard Mask      | Enter the mask to define a range of MAC addresses.                                                                                                    |
| Destination MAC Address       | Select Any if all destination addresses are acceptable or User defined to enter a destination address or a range of destination addresses.                                                                                                    |
| Destination MAC Value         | Enter the MAC address to which the destination MAC address is to be matched and its mask (if relevant).                                                                                                    |
| Destination MAC Wildcard Mask | Enter the mask to define a range of MAC addresses. Note that this mask is different than in other uses, such as subnet mask. Here, setting a bit as 1 indicates don't care and 0 indicates to mask that value.                                                                                                    |
|                               | Note Given a mask of 0000 0000 0000 0000 0000 0000 1111 1111 (which means that you match on the bits where there is 0 and don't match on the bits where there are 1's). You need to translate the 1's to a decimal integer and you write 0 for each four zeros. In this example since 1111 1111 = 255, the mask would be written: as 0.0.0.255. |
| Time Range Name               | If Time Range is selected, select the time range to be used. Time ranges are defined in Time Range. This field is only displayed if a Time Range was previously created.                                                                                                    |

#### **Step 7** For a IPv4-based ACL, enter the fields:

| Option                       | Description                                                                                                    |
|------------------------------|----------------------------------------------------------------------------------------------------|
| Protocol                     | Select one of the following options to create an ACL based on a specific protocol:                                      |
|                              | Any (IP)—Accept all IP protocols packets                                                                                |
|                              | TCP—Accept Transmission Control Protocols packets                                                                       |
|                              | UDP—Accept User Datagram Protocols packets                                                                              |
|                              | ICMP—Accept ICMP Protocols packets                                                                                      |
|                              | IGMP—Accept IGMP Protocols packets                                                                                      |
| Source Port for TCP/UDP      | Select a port from the drop-down list.                                                                                  |
| Destination Port for TCP/UDP | Select a port from the drop-down list.                                                                                  |
| Source IP Address            | Select Any if all source address are acceptable or User defined to enter a source address or range of source addresses. |
| Source IP Value              | Enter the IP address to which the source IP address is to be matched.                                                   |

| Option                       | Description                                                                                                    |
|------------------------------|----------------------------------------------------------------------------------------------------|
| Source IP Wildcard Mask      | Enter the mask to define a range of IP addresses. Note that this mask is different than in other uses, such as subnet mask. Here, setting a bit as 1 indicates don't care and 0 indicates to mask that value. |
| Destination IP Address       | Select Any if all source address are acceptable or User defined to enter a source address or range of source addresses                                                                                        |
| Destination IP Value         | Enter the IP address to which the source IP address is to be matched.                                                                                                    |
| Destination IP Wildcard Mask | Enter the mask to define a range of IP addresses. Note that this mask is different than in other uses, such as subnet mask. Here, setting a bit as 1 indicates don't care and 0 indicates to mask that value. |
| Time Range Name              | If Time Range is selected, select the time range to be used. Time ranges are defined in Time Range. This field is only displayed if a Time Range was previously created.                                      |

#### Step 8 Click Next.

**Step 9** Confirm that you want the ACL and ACE to be created.

The details of the ACL rule are displayed. You can click **Add another rule to this ACL** to add another rule.

- **Step 10** Click **Next** and enter the ACL Binding information:
  - Binding Type—Select one of the following options to bind the ACL:
    - Physical interfaces only—Bind the ACL to a port. In this case, click a port or ports on which to bind the ACL.
    - VLANs only—Bind the ACL to a VLAN. Enter the list of VLANs in the Enter the list of VLANs you want to bind the ACL to field.
    - No binding—Do not bind the ACL.

Click **Apply**.

**ACL Configuration Wizard**